## 9B*9. Cafeteria Qualifying Event*

Throughout the year and during the enrollment process, you may need to make changes to employees "Current Year" benefits. Once a plan is in effect, any changes to an employee's current benefit must be done as a "Cafeteria Qualifying Event" within 30 days of the actual event itself.

The IRS will only allow a change to the original election for certain qualifying events. They are:

- Change in the Employee's legal marital status
- Change in the number of dependents
- Change in employment status that affects benefit eligibility
- Dependent satisfies or ceases to satisfy dependent eligibility requirements
- A change in residence that affects the Employee's eligibility for coverage
- Commencement or termination of adoption proceedings
- HIPPA Special Enrollment Rights
- Judgments, Decrees or Orders
- COBRA Events
- Entitlement to Medicare or Medicaid
- Significant changes in cost
- Significant curtailment of coverage
- Significant changes in coverage under the plan of the Employer of a spouse or dependent
- Addition or elimination of a benefit package option
- Separation from service
- FMLA Leave

When a member has a change of status that is qualified under your cafeteria plan, the administrator can capture this information by clicking on the link labeled 'New Cafeteria Qualifying Event' found at the bottom of the screen on the "Current Benefits" link.

This will take you to a screen labeled "New Qualifying Event for  $xxxxxxxx"$  ( $xxxxxxxx =$  the employees name).You must fill in a brief description of the qualifying event (Think of it as the 'Subject' line in an e-mail). Then check the appropriate change reason & the date the change occurred. (Not the date you are entering the event into the system). In the Additional information field, enter as much information to explain the reason for the change, in case there are questions later. The click the "Save" button to save your entry.

See the steps on the next few pages to follow along

- 1. Once you've selected the employee in question (in this case Mark F. Benoit), you need to click on the 'Current Benefits' link.
- 2. With the employees 'Current Benefits' selected, scroll to the bottom of the screen to find the 'New Cafeteria Qualifying Event' link and click on it.
- 3. This will take you to a blank 'Cafeteria Qualifying Event' form (see figure 9.2)

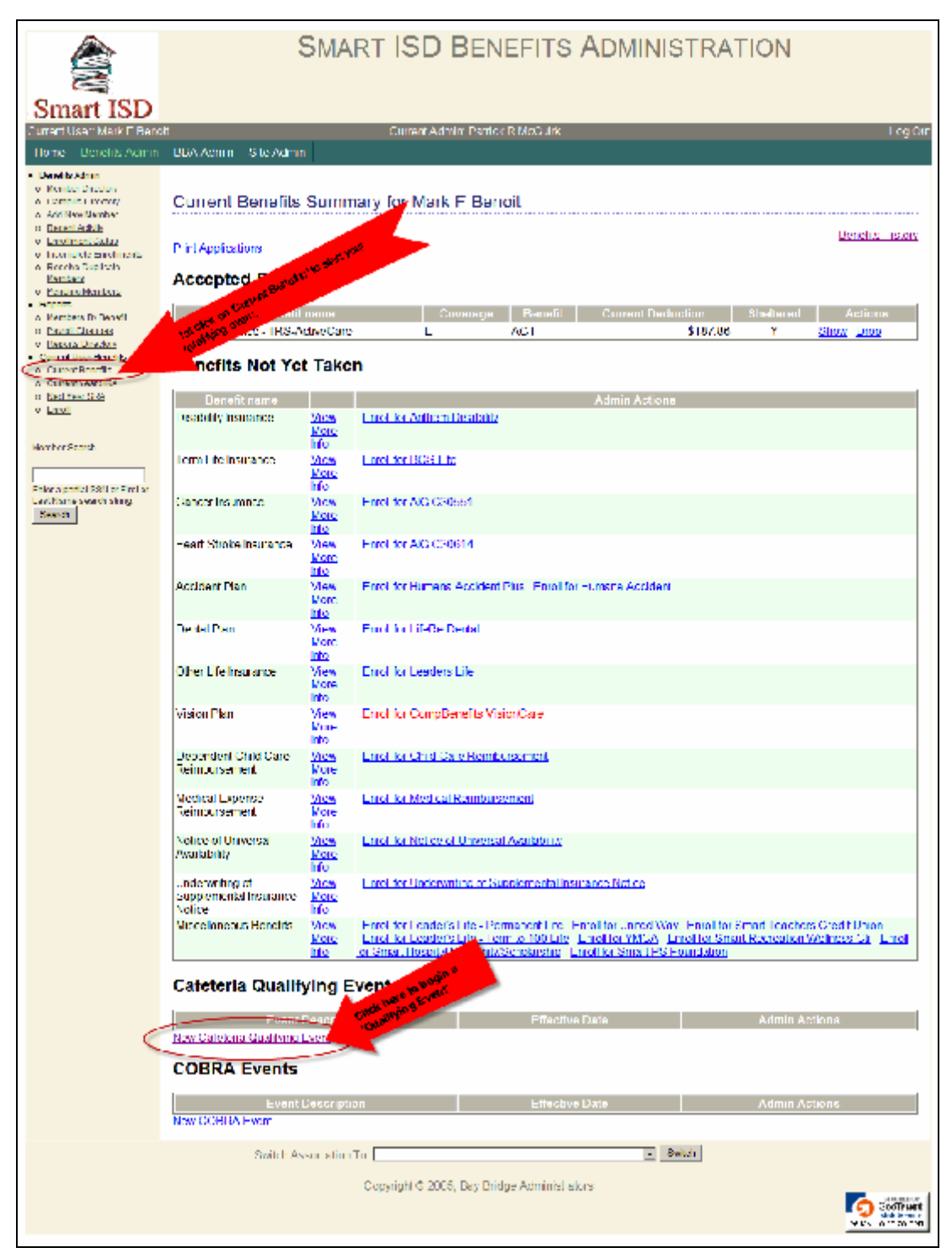

Figure 9.1 – Starting a Qualifying Event for an employee.

Notice the 1<sup>st</sup> paragraph of the form: *"I have experienced the following change in status (must be within the last 30 days) and wish to change/revoke my existing cafeteria plan election and make a new election for the remainder of the current plan year."*

You must complete this form within 30 days of the event!

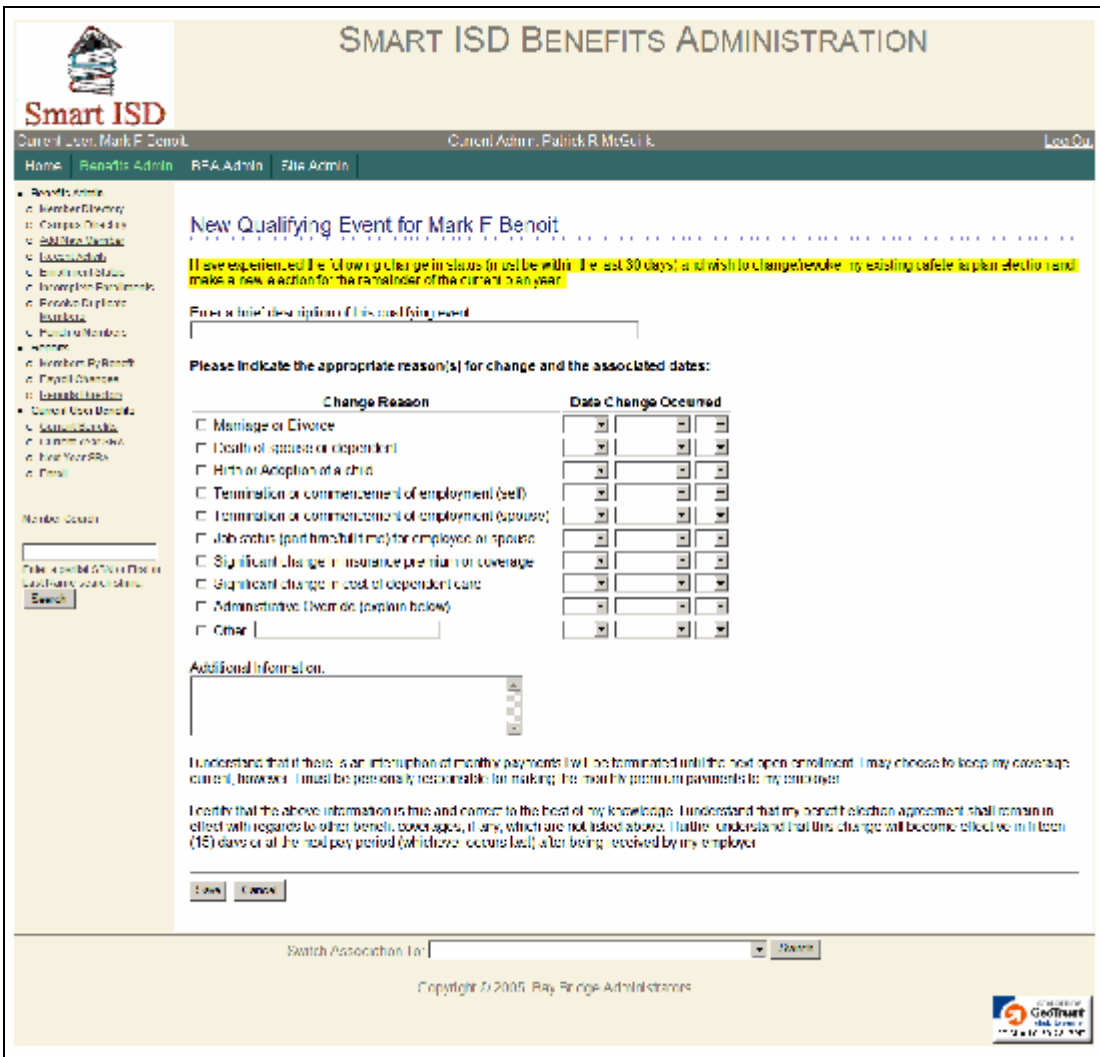

Figure 9.2 – Blank Cafeteria Qualifying Event form.

Please notice in the example below, the two fields with the arrows pointing at then. You must complete both fields, in addition to selecting the 'Change Reason', and the date the change occurred. You cannot future date a Qualifying Event more than 30 days form the date you are entering it in BeneBridge. Nor can you make a Qualifying Event entry 30 days after the event has taken place. \*\*Remember, this **not** the date you are entering the change.\*\*

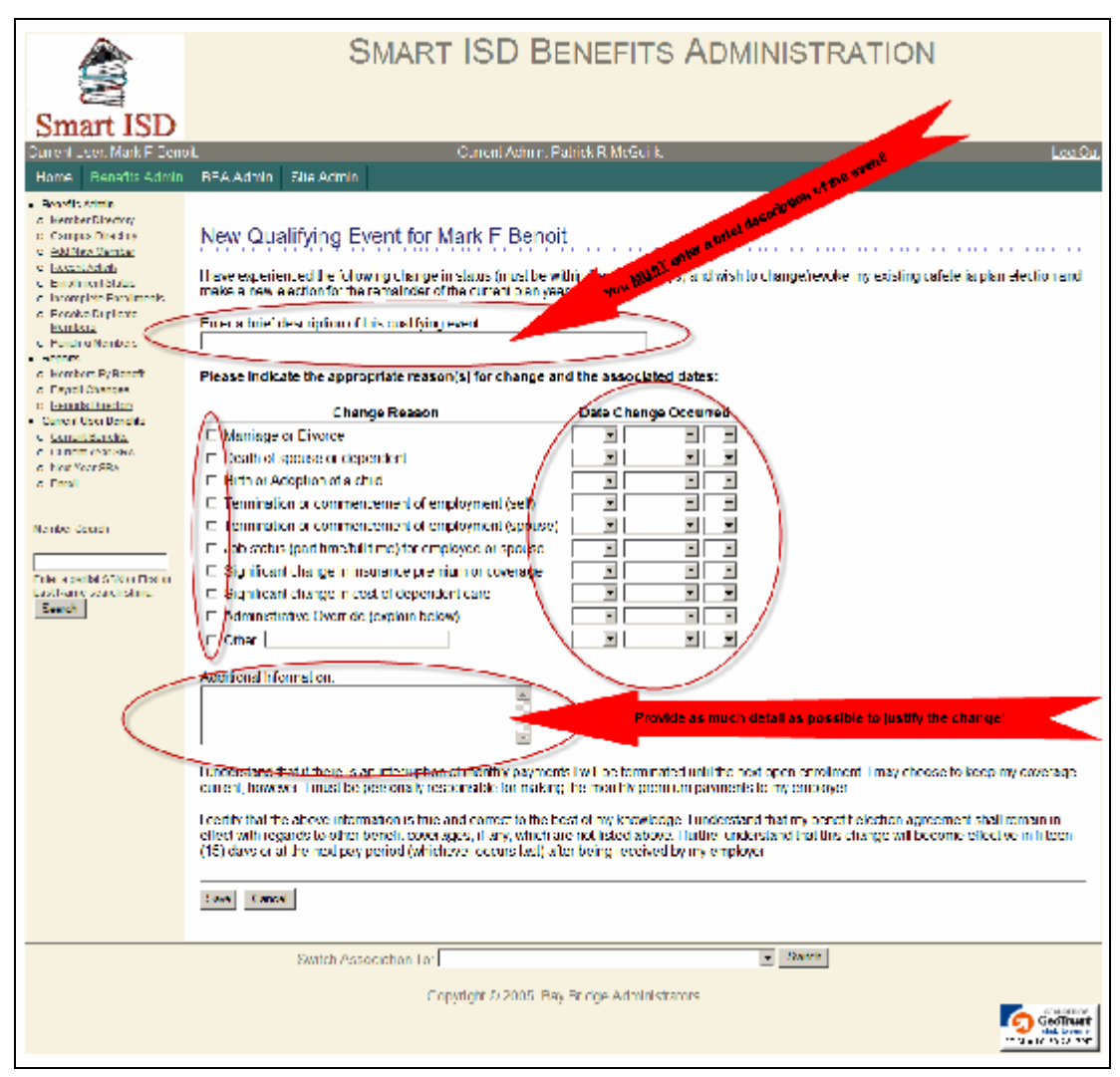

Figure 9.3 – Required fields on the Cafeteria Qualifying Event form.

- 1. Enter a brief description of the qualifying event in the first field. (In this example, Mark is changing his status to a Part-Time employee.)
- 2. Check the appropriate box matching the reason for the change. (In this case Mark has a 'Job Status' change to Part-Time.)
- 3. Enter in the date the Qualifying Event began. (In this case Mark will become a Part-Time employee on 9/18/2010.)
- 4. In the 'Additional Information' field, fill in as much detail as possible, to justify the change. This will avoid the need to go back to you later for an explanation or justify the change)

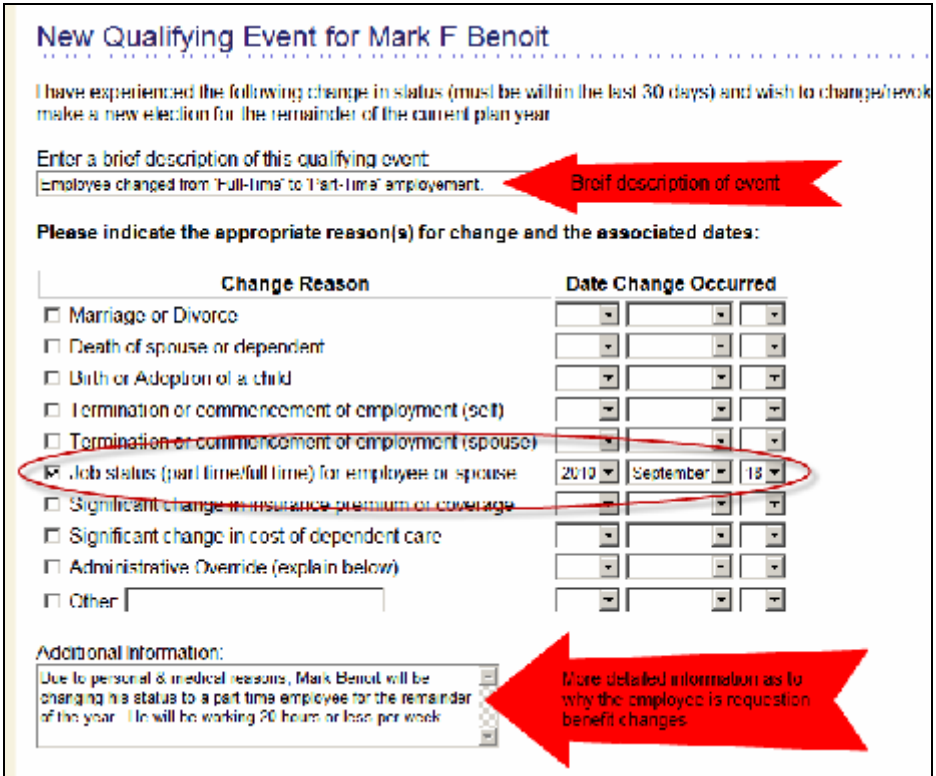

Figure 9.4 – Example of a properly completed Cafeteria Qualifying Event form.

5. When finished, click on the "Save" button at the bottom of the screen.

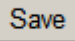

You will be taken back to the 'Current Benefits' for the employee. Scroll down to the bottom of the page and you will notice a new link has appeared in the 'Cafeteria Qualifying Event' section, labeled 'Change Benefit Elections'.

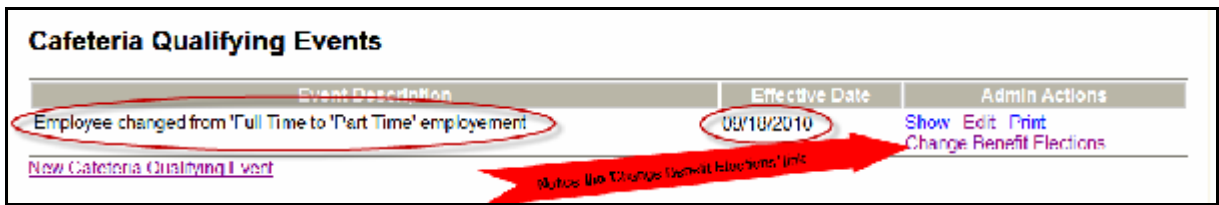

Figure 9.5 – Example of the 'Change Benefit Elections' link on the Cafeteria Qualifying Event form.

Now you are ready to make changes to the employee's benefits. For the moment, the employees' enrollment mode has changed to 'Cafeteria Plan Qualifying Event Enrollment'. Simply put, this means, you will do a special Enrollment for the employee, just as you would during a regular Open Enrollment.

All the sections must be completed in order to save your changes. Even if you are only changing one (1) benefit, you must complete the entire 'Qualifying Event Enrollment' before you can finalize the change(s). Otherwise the change(s) are incomplete and will remain in a 'Pending' status.

1. Click on the 'Change Benefit Elections' link.

Notice the Enrollment Mode toward the top of the page (see figure 9.6 below). Although you are in a 'Cafeteria Plan Qualifying Event Enrollment' mode, this is the Standard enrollment screen. Complete sections 1, 2, 3  $\&$  4 (if necessary). Even if certain benefits will not be changed, you still must complete all sections.

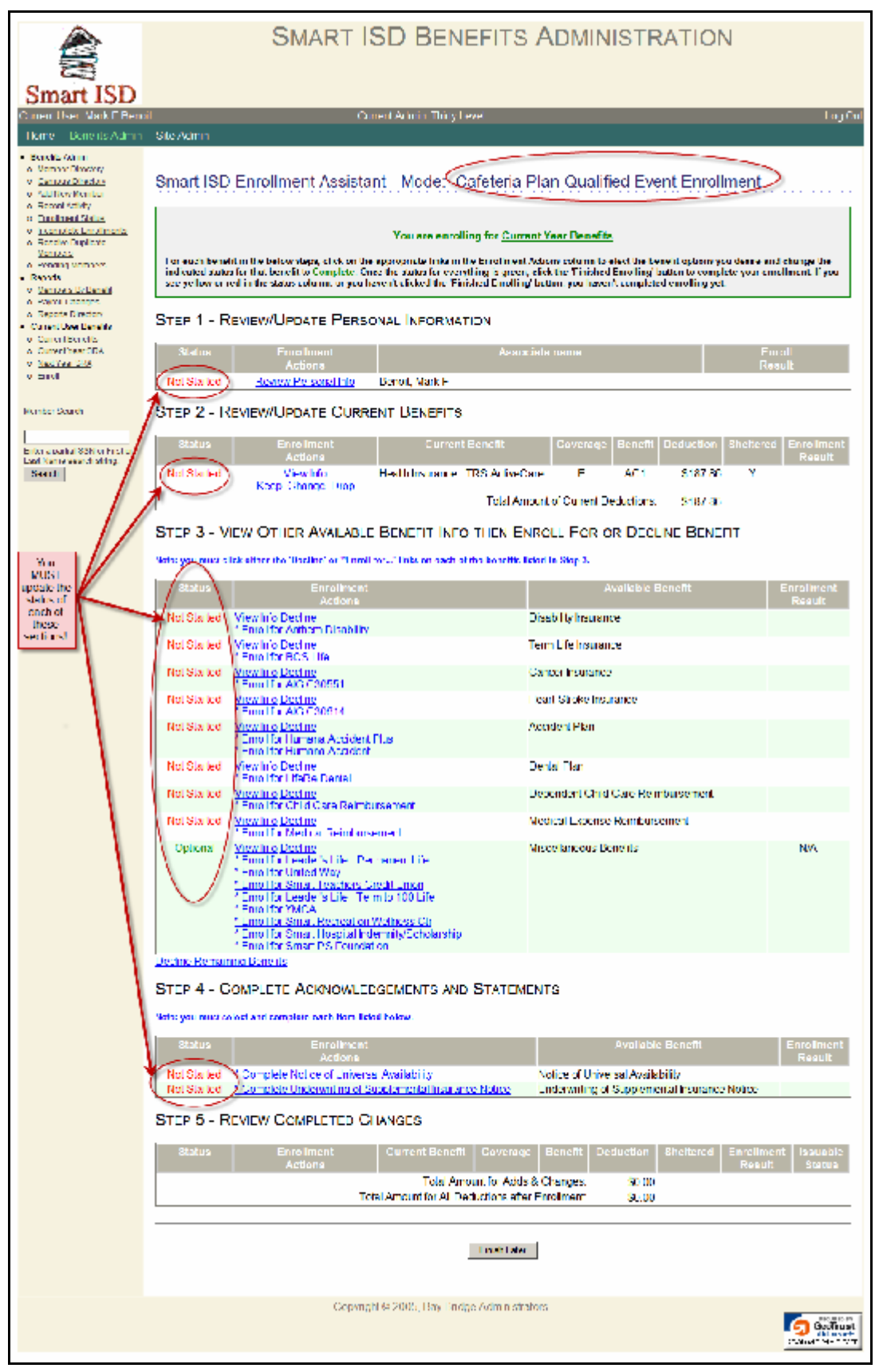

Figure 9.6 – Example of the 'Cafeteria Plan Qualifying Event Enrollment' form.

For this example, we will be dropping his Health Insurance since he will only be working parttime. Because of his employment status change, we will need to also update his personal information to reflect his new salary & remove him from 'Full Time' status.

2. Click on the 'Review Personal Info' link, under Step 1.

| <b>Smart ISD</b>                                                                                                    | <b>SMART ISD BENEFITS ADMINISTRATION</b>                                          |                                        |                            |                                             |                          |        |                                     |
|----------------------------------------------------------------------------------------------------|-----------------------------------------------------------------------------------|----------------------------------------|----------------------------|---------------------------------------------|--------------------------|--------|-------------------------------------|
| Current User Mark E Bencit                                                                                                    |                                                                                   |                                        |                            | Current Admin: Patrick R McGuirk            |                          |        | Log Out                             |
| Home:<br>Benefits Admin                                                                                                    | BBA Admin                                                                         | Stie Admin                             |                            |                                             |                          |        |                                     |
| <b>C. Benetis Admini</b><br>o Member Directors<br>to Compute Einstitute<br>o Add New Nember<br>o ReportAdory<br>o EnginemState<br>o Incomplete Lumitments.<br>o Besche Bautrate<br>Members<br>ol Pending Members | Review Member Info for Mark F Benoit<br><b>Name (First MI Last)</b><br><b>SSN</b> |                                        | Mark F Benoît<br>308315012 |                                             |                          |        |                                     |
| a Danashi                                                                                                    | <b>Employee ID</b><br>Address                                                     |                                        | 92683 Nickle Ave           |                                             |                          |        |                                     |
| o Nembers By Benefit<br>o Pajuil Changes                                                                                                    |                                                                                   |                                        | Saint Paul, TX 76017       |                                             |                          |        |                                     |
| o Reports Directory<br><b>Corrent User Benefits</b>                                                                                                    | <b>Contract State</b>                                                             |                                        | 18                         |                                             |                          |        |                                     |
| o curemistrieria<br>o Cuneni Year SRA                                                                                                    | <b>Telephone</b><br>E-Mail                                                        |                                        |                            |                                             |                          |        |                                     |
| o Networth.<br>o Foot                                                                                                    | <b>Birth Date</b><br><b>Birth Place</b>                                           |                                        | 07/07/1952                 |                                             |                          |        |                                     |
| Member Search                                                                                                    | Gondor                                                                            |                                        | м                          |                                             |                          |        |                                     |
|                                                                                                    | <b>Marital Status</b>                                                             |                                        | м                          |                                             |                          |        |                                     |
| Enter a partial SSN or First or                                                                                                    | <b>Employment Start Date</b><br><b>Termination Date</b>                           |                                        | 03/18/1975                 |                                             |                          |        |                                     |
| Last Name search string.<br>bearth.                                                                                                    | Occupation                                                                        |                                        |                            |                                             |                          |        |                                     |
|                                                                                                    | <b>Compus Code</b><br><b>Payroll Type</b>                                         |                                        | 901<br>Monthly             |                                             |                          |        |                                     |
|                                                                                                    | <b>Annual Income</b>                                                              |                                        | 130,102.00                 |                                             |                          |        |                                     |
|                                                                                                    | <b>EnrolmentMode</b>                                                              |                                        |                            | Cafeleria Plan Qualified Event Enrolment    |                          |        |                                     |
|                                                                                                    | <b>Status</b>                                                                     |                                        | Arline                     |                                             |                          |        |                                     |
| Cick frero lo<br><b>GOOD</b><br><b>OUTOTO JOES</b>                                                                                                    | <b>COBRA Start Date</b><br><b>COBRA End Date</b>                                  |                                        |                            |                                             |                          |        |                                     |
| <b>DIGITIDOS INICI</b>                                                                                                    | Update Member infor Change Locin infor                                            |                                        |                            |                                             |                          |        |                                     |
|                                                                                                    | <b>Dependent Information</b>                                                      |                                        |                            |                                             |                          |        |                                     |
|                                                                                                    | Relation                                                                          |                                        | Name                       | <b>RSN</b>                                  | DOR.                     | Gender | Actional                            |
|                                                                                                    | <b>SPOUGE</b>                                                                     | Benoil, Lori X                         |                            | XXX XX 5511                                 | 09/13/1950               | F      | <b>Edil Delete</b>                  |
|                                                                                                    | CI II D.                                                                          | Denot, Patricia O                      |                            | <b>XXX-XX-1018</b>                          | 03/24/1973               | ۴      | Lidit Helete                        |
|                                                                                                    | <b>CHILD</b><br><b>CERD</b>                                                       | Benoil, Kay M<br><b>Denot, Grady Q</b> |                            | XXX XX 8238<br>XXX-XX-0092                  | 04/29/1974<br>08/07/1977 | г<br>M | <b>Edit Delete</b><br>Lidit Lietete |
|                                                                                                    | <b>CHILD</b>                                                                      | Benot, Bill                            |                            | XXX XX 2304                                 | 07/25/1978               | М      | Edit Delete                         |
|                                                                                                    | Add Now Dependent                                                                 |                                        |                            |                                             |                          |        |                                     |
|                                                                                                    | <b>Timshed</b>                                                                    | <b>Timsh Later</b>                     |                            |                                             |                          |        |                                     |
|                                                                                                    |                                                                                   | Switch Association To:                 |                            |                                             | $= 9$ define             |        |                                     |
|                                                                                                    |                                                                                   |                                        |                            | Copyright @ 2005, Bay Bedge Administrators. |                          |        | 2012 C. III, ISSUE RED              |

Figure 9.7 – Example of the 'Review Personal Info' form.

- 3. Click the 'Update Member Info' link.
	- a. We will need to remove the check mark for 'Full Time?' Status.
	- b. We will need to update the 'Annual Income' amount.

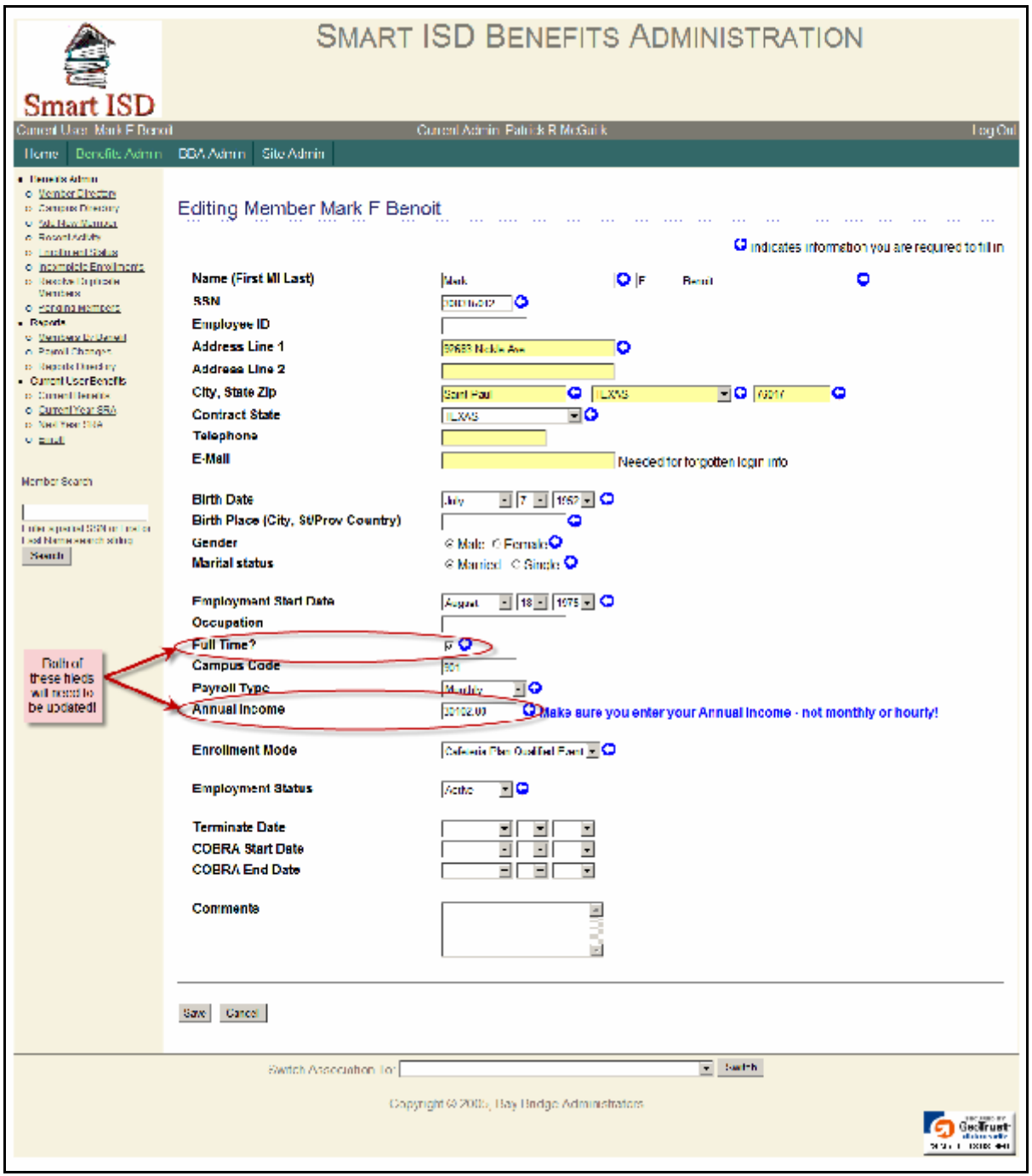

Figure 9.8 – Example of the 'Update Member Info' form.

4. Click the checkbox for Full Time?' to remove the checkmark from the checkbox Change the Salary to reflect the Part-Time rate

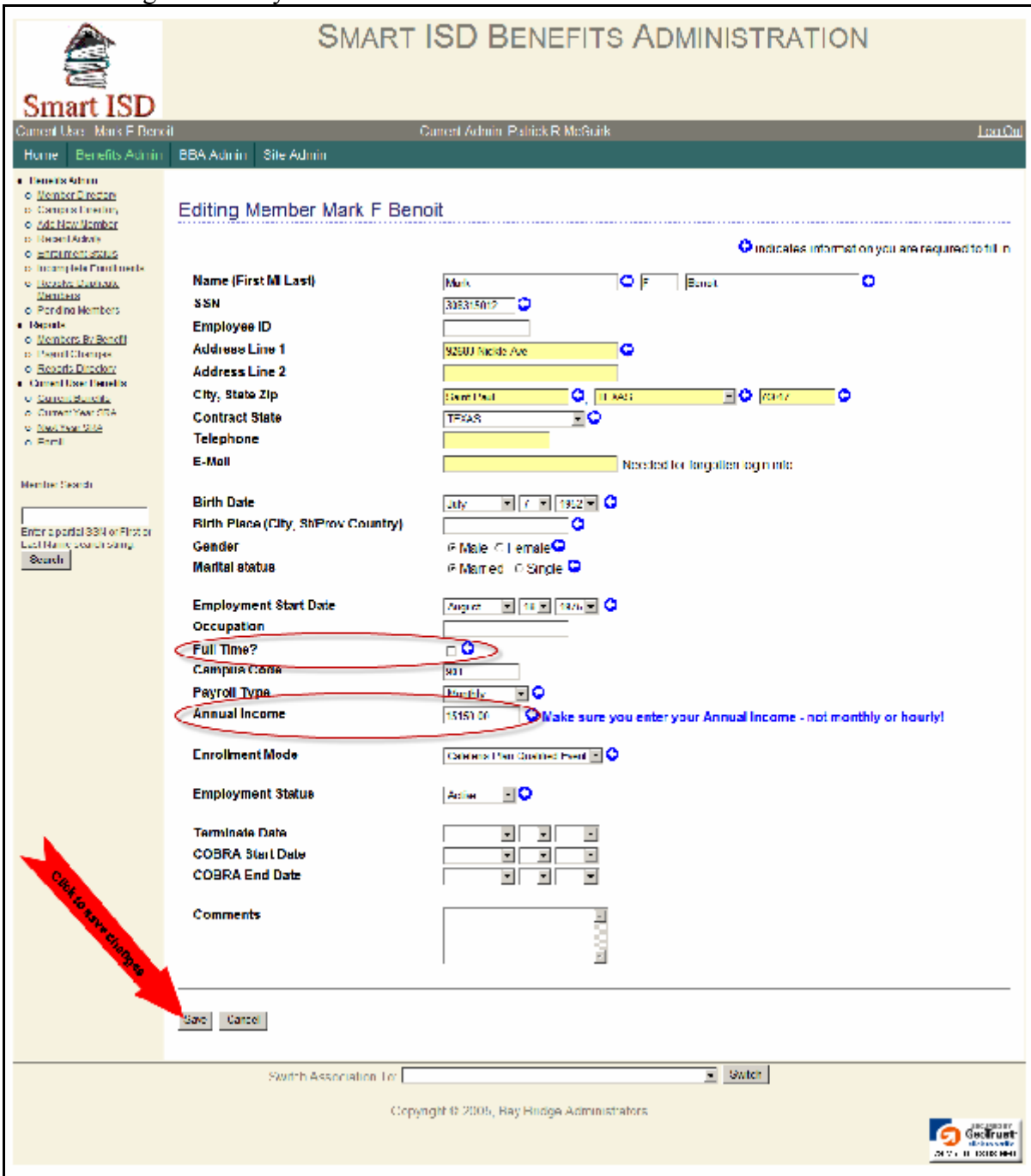

Figure 9.9 – Changes applied to the 'Update Member Info' form.

Notice the check mark has been removed from the 'Full Time?' checkbox and the Salary has been reduced as well. Now you need to save your changes.

5. Click on the 'Save' button.

You will be taken back to the 'Review Member Info' page.

| Mark F Benolt was successfully updated.             |                                                                    |                                           | Notice the changes were succesfully updated |        |             |  |  |  |  |
|-----------------------------------------------------|--------------------------------------------------------------------|-------------------------------------------|---------------------------------------------|--------|-------------|--|--|--|--|
|                                                     | Review Member Info for Mark F Benoit                               |                                           |                                             |        |             |  |  |  |  |
| Name (First MI Last)                                | Mark E Benoil                                                      |                                           |                                             |        |             |  |  |  |  |
| SSN<br><b>Employee ID</b>                           | 308315012                                                          |                                           |                                             |        |             |  |  |  |  |
| <b>Address</b>                                      | 92683 Nickle Ave                                                   |                                           |                                             |        |             |  |  |  |  |
|                                                     | Saint Paul, TX 76017                                               |                                           |                                             |        |             |  |  |  |  |
| <b>Contract State</b><br><b>Tolophone</b><br>E-Mall | IХ                                                                 |                                           |                                             |        |             |  |  |  |  |
| <b>Birth Date</b><br><b>Birth Place</b>             | 07/07/1952                                                         |                                           |                                             |        |             |  |  |  |  |
| Gender                                              | м                                                                  |                                           |                                             |        |             |  |  |  |  |
| Marital Status<br><b>Employment Start Date</b>      | м<br>08/18/1975                                                    |                                           |                                             |        |             |  |  |  |  |
| <b>Termination Date</b>                             |                                                                    |                                           |                                             |        |             |  |  |  |  |
| Occupation                                          |                                                                    |                                           |                                             |        |             |  |  |  |  |
| <b>Campus Code</b>                                  | 901                                                                |                                           |                                             |        |             |  |  |  |  |
| <b>Payroll Type</b>                                 | Monthly                                                            |                                           |                                             |        |             |  |  |  |  |
| <b>Annual Income</b>                                | \$15,150.00                                                        |                                           |                                             |        |             |  |  |  |  |
| <b>Enrollment Mode</b>                              |                                                                    | Cafeteria Plan Qualified Event Enrollment |                                             |        |             |  |  |  |  |
| Status                                              | Active                                                             |                                           |                                             |        |             |  |  |  |  |
| <b>COBRA Start Date</b><br><b>COBRA End Date</b>    |                                                                    |                                           |                                             |        |             |  |  |  |  |
| Update Member Info Change Login Info                |                                                                    |                                           |                                             |        |             |  |  |  |  |
| <b>Dependent Information</b>                        |                                                                    |                                           |                                             |        |             |  |  |  |  |
| Relation                                            | Name                                                               |                                           | <b>DOB</b>                                  | Gender | Actions     |  |  |  |  |
| <b>SPOUSE</b>                                       |                                                                    | -4551                                     | 09/13/1950                                  | г      | Edit Delete |  |  |  |  |
| CHILD                                               | Denot City M<br>Denot City M<br>Chek Finished to save mur changes. | <b>XXXX-1018</b>                          | 03/24/1973                                  | F      | Loit Delete |  |  |  |  |
| CHI D                                               |                                                                    | XXX XX 8238                               | 04/29/1974                                  | г      | Foil Delete |  |  |  |  |
| <b>CHILD</b>                                        |                                                                    | XXX-XX-0692                               | 06/07/1977                                  | м      | Edit Delete |  |  |  |  |
| CHILD                                               |                                                                    | XXX-XX-2354                               | 07/25/1978                                  | м      | Leit Delete |  |  |  |  |
| <b>Add New Depand</b>                               |                                                                    |                                           |                                             |        |             |  |  |  |  |
|                                                     |                                                                    |                                           |                                             |        |             |  |  |  |  |
| <b>Finish Later</b><br>I mished <sup>-</sup> T      |                                                                    |                                           |                                             |        |             |  |  |  |  |

Figure 9.10 – Finishing changes to the 'Update Member Info' form.

6. Review the information for accuracy & click the 'Finished' button.

This will take you back to the Enrollment screen for the 'Cafeteria Plan Qualifying Event Enrollment'. Notice the status has changed for Step 1 – Review/Update Personal Information, to 'Complete'.

| Smart ISD Enrollment Assistant - Mode: Cafeteria Plan Qualified Event Enrollment                                                                                                    |                 |                  |  |  |  |  |  |  |
|----------------------------------------------------------------------------------------------------|-----------------|------------------|--|--|--|--|--|--|
| You are enrolling for Current Year Benefits<br>For each benefit in the below steps, click on the appropriate links in the Enrollment Actions column to elect the benefit options you desire and change the<br>indicated states for that benefit to Complete. Once the states for everything is green, click the 'Finished Emolling' button to complete your enrollment. If you<br>see yellow or red in the status column, or you haven't clicked the 'Finished Enrolling' button, you haven't completed enrolling yet. |                 |                  |  |  |  |  |  |  |
| STEP 1 - REVIEW/UPDATE PERSONAL INFORMATION                                                                                                    |                 |                  |  |  |  |  |  |  |
| Status<br><b>Enrollment</b><br><b>Actions</b>                                                                                                    | Associate name  | Enroll<br>Result |  |  |  |  |  |  |
| Review Personal Info.<br>Complete                                                                                                    | Benoit, Mark F. | Changed          |  |  |  |  |  |  |

Figure 9.11 – Example of the 'Review/Update Personal Information' update.

Now we need to drop the current Health Insurance benefit for the employee.

7. Click the 'Drop' link under Step 2 for the Health Benefit.

| <b>Enrollment</b><br><b>Actions</b> | <b>Current Benefit</b>              |          | Coverage   Benefit   Deduction   SI |  |
|-------------------------------------|-------------------------------------|----------|-------------------------------------|--|
| View Info<br>Keep Change Drop       | Health Insurance - TRS-ActiveCare   | AC:1     | \$187.86                            |  |
|                                     | Total Amount of Current Deductions. | \$187.86 |                                     |  |

Figure 9.12 – Example of the 'Review/Update Current Benefits' update.

The status has changed to 'Complete' and the Enrollment Result has changed to Dropped.

| STEP 1 - REVIEW/UPDATE PERSONAL INFORMATION |                                                |                                    |   |     |                                            |         |            |  |  |
|---------------------------------------------|------------------------------------------------|------------------------------------|---|-----|--------------------------------------------|---------|------------|--|--|
| <b>Status</b>                               | Enrollment<br><b>Actions</b>                   | Associate name<br>Enroll<br>Result |   |     |                                            |         |            |  |  |
| Complete                                    | Review Personal Info                           | Benoit, Mark F                     |   |     |                                            | Changed |            |  |  |
|                                             | <b>STEP 2 - REVIEW/UPDATE CURRENT BENEFITS</b> |                                    |   |     |                                            |         |            |  |  |
| <b>Status</b>                               | Enrollment<br><b>Actions</b>                   | <b>Current Benefit</b>             |   |     | Coverage   Benefit   Deduction   Sheltered |         | Enrollment |  |  |
| Complete                                    | Mew Into:                                      | Health Insurance 1185-ActiveCare   | ۳ | AC1 | \$187.86                                   | Y       | Dropped    |  |  |
|                                             | Keep Change Drop                               |                                    |   |     |                                            |         |            |  |  |

Figure 9.13 – Example of the 'Review/Update Current Benefits' update.

Even though the employee has no more benefits he needs to change, you still need to finish Step 3 (View Other Available Benefit Info then Enroll For or Decline Benefit) by declining the remaining benefits. You have a choice of either declining each benefit one-at-a-time, or declining them all in one entry. Since declining all the remaining benefits at one time is easier, we will use this method.

8. Click the 'Decline Remaining Benefits' link at the bottom of Step 3.

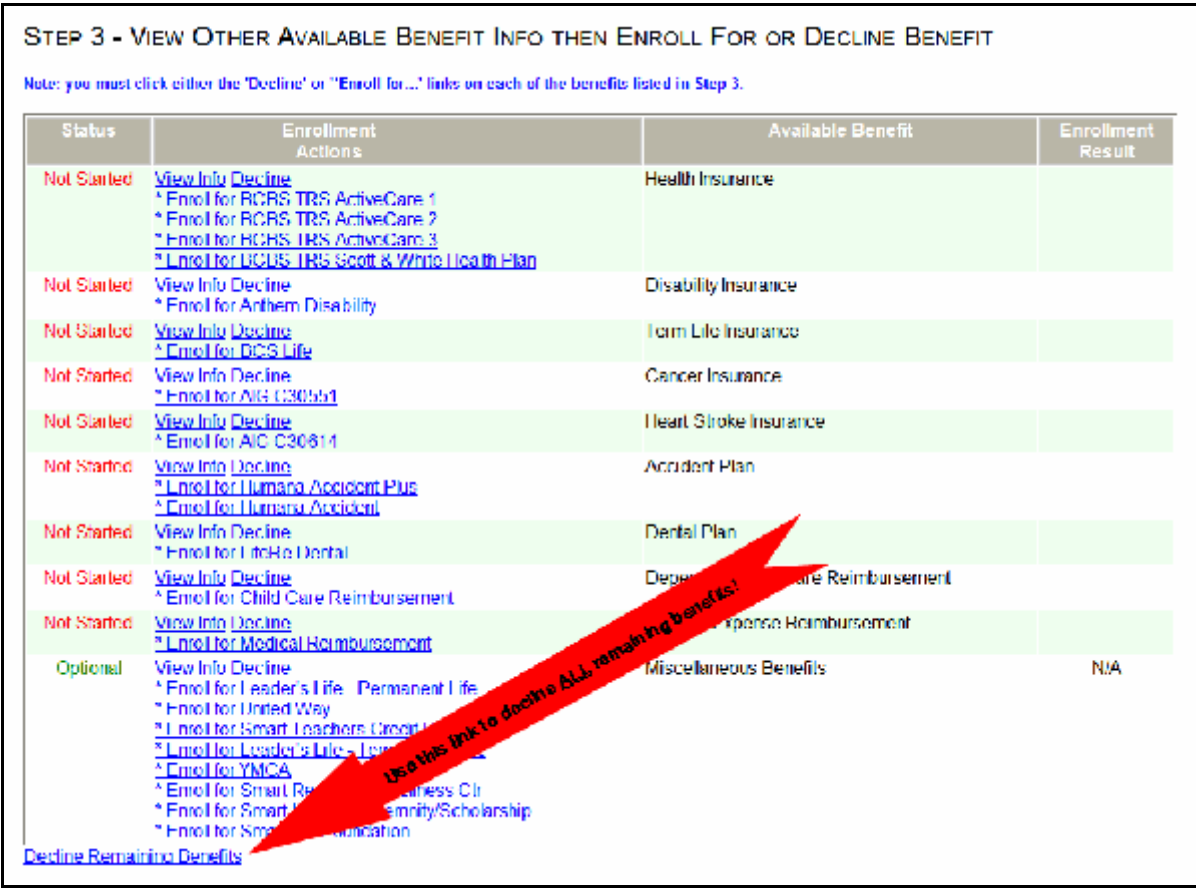

Figure 9.14 – Using the Declining Remaining Benefits' link.

You will notice that status of each remaining benefit in Step 3 has been changed to 'Complete', and the Enrollment Results have all been change to 'Declined'. (This was faster than declining each benefit one-at-a-time.)

| STEP 1 - REVIEW/UPDATE PERSONAL INFORMATION |                                                                                                    |                                                                                                    |                                           |                          |                          |                  |                            |  |  |
|---------------------------------------------|----------------------------------------------------------------------------------------------------|----------------------------------------------------------------------------------------------------|-------------------------------------------|--------------------------|--------------------------|------------------|----------------------------|--|--|
| <b>Status</b>                               | Enrollment<br><b>Actions</b>                                                                                                    | Associate name                                                                                                    |                                           |                          |                          |                  | Enroll<br><b>Result</b>    |  |  |
| Complete                                    | Review Personal Into                                                                                                    | Benoit, Mark H                                                                                                    |                                           |                          |                          | Changed          |                            |  |  |
| STEP 2 - REVIEW/UPDATE CURRENT BENEFITS     |                                                                                                    |                                                                                                    |                                           |                          |                          |                  |                            |  |  |
| <b>Status</b>                               | Enrollment<br><b>Actions</b>                                                                                                    | <b>Current Benefit</b>                                                                                                    | Coverage                                  |                          | <b>Benefit Deduction</b> | <b>Sheltered</b> | Enrollment<br>Result       |  |  |
| Complete                                    | View Info<br>Keep Change Drop                                                                                                    | Health Insurance TRS ActiveCare                                                                                                    | F                                         | AC1                      | \$187.86                 | ٧                | Dronned                    |  |  |
|                                             |                                                                                                    |                                                                                                    | <b>Tolal Amount of Current Deductions</b> |                          | \$187.86                 |                  |                            |  |  |
|                                             |                                                                                                    | STEP 3 - VIEW OTHER AVAILABLE BENEFIT INFO THEN ENROLL FOR OR DECLINE BENEFIT<br>Note: you must click althar the "Becline" or "Enroll for" links on each of the benefits Israd in Step 3. |                                           |                          |                          |                  |                            |  |  |
| <b>statu</b>                                | Enrollment<br><b>Actions</b>                                                                                                    |                                                                                                    |                                           | <b>Available Benefit</b> |                          |                  | inrollmen<br><b>Result</b> |  |  |
| Complete)                                   | View Info Decline<br><sup>*</sup> Enroll for BCBS TRS ActiveCare 1<br><sup>*</sup> Enroll for BCBS TRS ActiveCare 2<br>* Enroll for BCBS TRS ActiveCare 3<br><sup>2</sup> Emol for BCBS TRS Scott & White Health Plan                                                                                                    |                                                                                                    | Health Insurance                          |                          |                          |                  | Declined                   |  |  |
| Complete                                    | Mew Info Decline<br>F Lnroll for Anthem Disability                                                                                                    |                                                                                                    | Disability Insurance                      |                          |                          |                  | Declined                   |  |  |
| Complete                                    | Mew Info Decline<br>F Lnroll for BCS Life                                                                                                    |                                                                                                    | Term Life Insurance                       |                          |                          |                  | Declined                   |  |  |
| Complete                                    | Mew Info Decline.<br>FL nroll for AIG C30551                                                                                                    |                                                                                                    | Cancer Insurance                          |                          |                          |                  | Declined                   |  |  |
| Complete                                    | Mew Info Decline<br>FL nroll for AIG C30614                                                                                                    |                                                                                                    | Heart-Stroke Insurance                    |                          |                          |                  | Declined                   |  |  |
| Complete                                    | View Info Decline<br>F Enroll for Humana Accident Plus<br><sup>8</sup> Emol for Humana Accident                                                                                                    |                                                                                                    | Accident Plan                             |                          |                          |                  | Declined                   |  |  |
| Complete:                                   | Mew Into Decline<br><sup>8</sup> Emplifor LifeRe Dental                                                                                                    |                                                                                                    | <b>Dental Plan</b>                        |                          |                          |                  | Decined                    |  |  |
| Complete                                    | View Into Decline<br><sup>2</sup> Emol for Child Care Reimbursement                                                                                                    |                                                                                                    | <b>Hependent Child Care Reimbursement</b> |                          |                          |                  | <b>Declined</b>            |  |  |
| Complete:                                   | View Into Decline<br><sup>*</sup> Emotion Medical Rembursement                                                                                                    |                                                                                                    | Medical Expense Reimbursement             |                          |                          |                  | Declined:                  |  |  |
| Optional                                    | View Into Decline<br><sup>2</sup> Enroll for Ecader's Life - Permanent Life<br>* Enroll for United Way<br>" Enroll for Smart Teachers Credit Union<br><sup>2</sup> Emolitor Leader's Life Herm to 100 Life<br>' Enroll for YMCA<br>" Enroll for Smart Recreation Wellness City<br><sup>2</sup> Enrol for Smart Hospital Indemnity/Scholarship<br>' Enroll for Smart PS Foundation. |                                                                                                    | Miscellaneous Benetits                    |                          |                          |                  | NW                         |  |  |

Figure 9.15 – Example of Declining Remaining Benefits'.

This employee has to also complete 'Step 4 - Complete Acknowledgements and Statements' in order to finish the 'Cafeteria Plan Qualified Event Enrollment'. Once this is done, the 'Finish Enrolling' button will appear allowing you to complete the changes.

| STEP 4 - COMPLETE ACKNOWLEDGEMENTS AND STATEMENTS          |                                                                        |                                                   |                                  |                |                                                |                  |                   |               |  |
|------------------------------------------------------------|------------------------------------------------------------------------|---------------------------------------------------|----------------------------------|----------------|------------------------------------------------|------------------|-------------------|---------------|--|
| Note: you must salact and complete each item ilsted below. |                                                                        |                                                   |                                  |                |                                                |                  |                   |               |  |
| <b>Status</b>                                              | <b>Available Benefit</b><br><b>Enrollmant</b><br>Enrollment<br>Actions |                                                   |                                  |                |                                                |                  |                   | <b>Result</b> |  |
| Not Started                                                | <sup>*</sup> Complete Notice of Universal Availability                 |                                                   |                                  |                | Notice of Universal Availability               |                  |                   |               |  |
| Not Started                                                | " Complete Underwriting of Supplemental Insurance Notice.              |                                                   |                                  |                | Underwriting of Supplemental Insurance Notice. |                  |                   |               |  |
|                                                            |                                                                        |                                                   |                                  |                |                                                |                  |                   |               |  |
|                                                            | STEP 5 - REVIEW COMPLETED CHANGES                                      |                                                   |                                  |                |                                                |                  |                   |               |  |
|                                                            |                                                                        |                                                   |                                  |                |                                                |                  |                   |               |  |
| <b>Status</b>                                              | <b>Enrollment</b>                                                      | <b>Current Benefit</b>                            | Coverage                         | <b>Benefit</b> | <b>Deduction</b>                               | <b>Sheltered</b> | <b>Enrollment</b> | lssuable      |  |
|                                                            | <b>Actions</b>                                                         |                                                   |                                  |                |                                                |                  | <b>Result</b>     | <b>Status</b> |  |
|                                                            |                                                                        |                                                   | Total Amount for Adds & Changes. |                | \$0.00                                         |                  |                   |               |  |
|                                                            |                                                                        | Total Amount for All Deductions after Enrollment. |                                  |                | <b>30 OD</b>                                   |                  |                   |               |  |
|                                                            |                                                                        |                                                   |                                  |                |                                                |                  |                   |               |  |
|                                                            |                                                                        |                                                   |                                  |                |                                                |                  |                   |               |  |
|                                                            |                                                                        |                                                   |                                  |                |                                                |                  |                   |               |  |
|                                                            |                                                                        |                                                   | <b>Finish Later</b>              |                |                                                |                  |                   |               |  |
|                                                            |                                                                        |                                                   |                                  |                |                                                |                  |                   |               |  |
|                                                            |                                                                        |                                                   |                                  |                |                                                |                  |                   |               |  |

Figure 9.16 – Complete Acknowledgements and Statements.

You will need to click the 'Enrollment Actions' link for each item to complete this step.

9. Click the first link under 'Enrollment Actions'

(in this case: 'Complete Notice of Universal Availability').

- a. Choose the appropriate Radio button (if available).
- b. Enter the Employees PIN number in the agreement field
- 10. Click on the 'Save' button

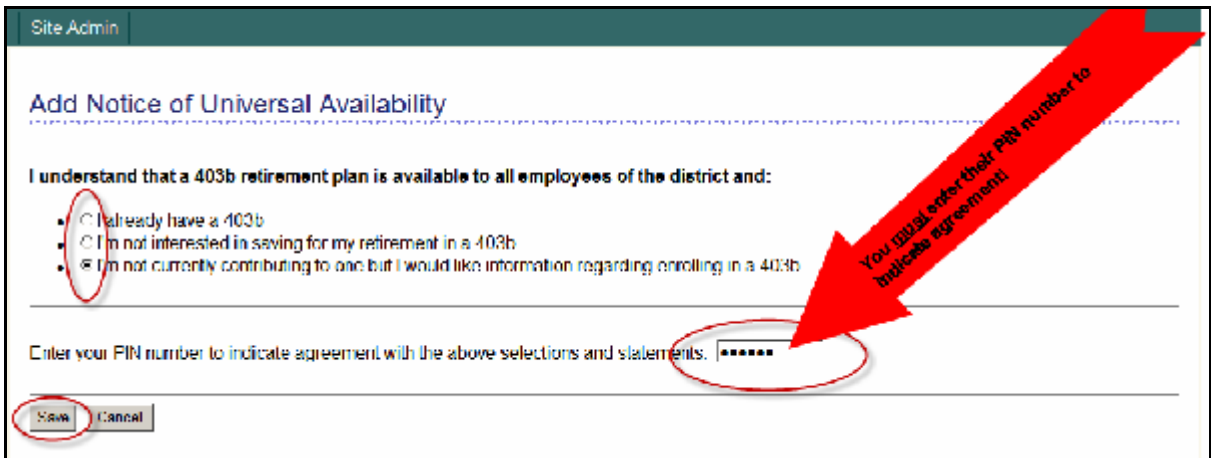

Figure 9.17 – Example of completing an Acknowledgements and Statements form.

This employee has an additional acknowledgement to complete before the 'Cafeteria Plan Qualified Event Enrollment' is completed.

11. Click the 'Complete Underwriting of Supplemental Insurance Notice' link.

This screen just requires the employees PIN number to indicate agreement, and that they have read this screen.

- 12. Enter the Employees PIN number in the agreement field
- 13. Click on the 'Save' button.

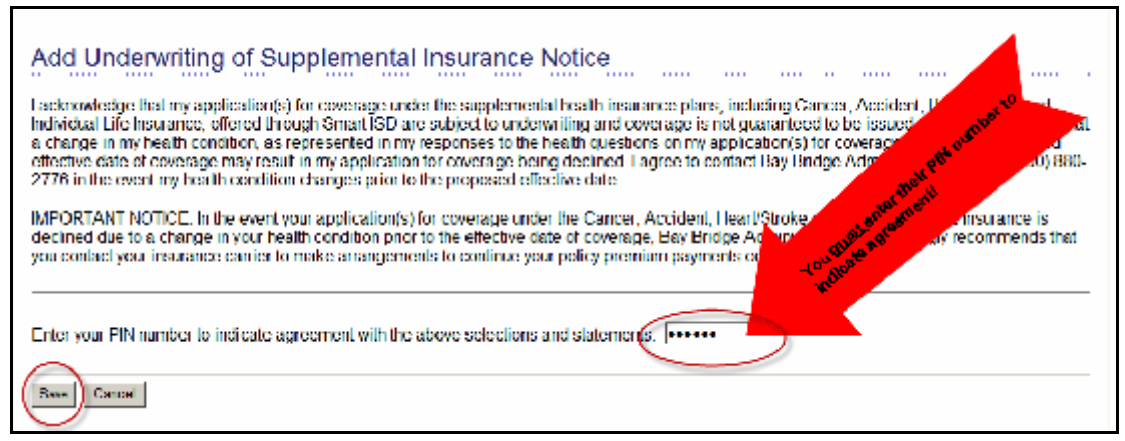

Figure 9.18 – Example of completing an additional Acknowledgements and Statements form.

Because you have completed the entire enrollment form, there are no more Acknowledgements and/or Statements to complete & Step 5 shows the acknowledgements from step 4 that are now completed. Additionally, the 'Finished Enrolling' button has appeared, along with the 'Salary Reduction Agreement' link is now available.

It is suggested that you print a new copy of the employees 'Salary Reduction Agreement so that the employee may file it with their records. Now finish the enrollment!

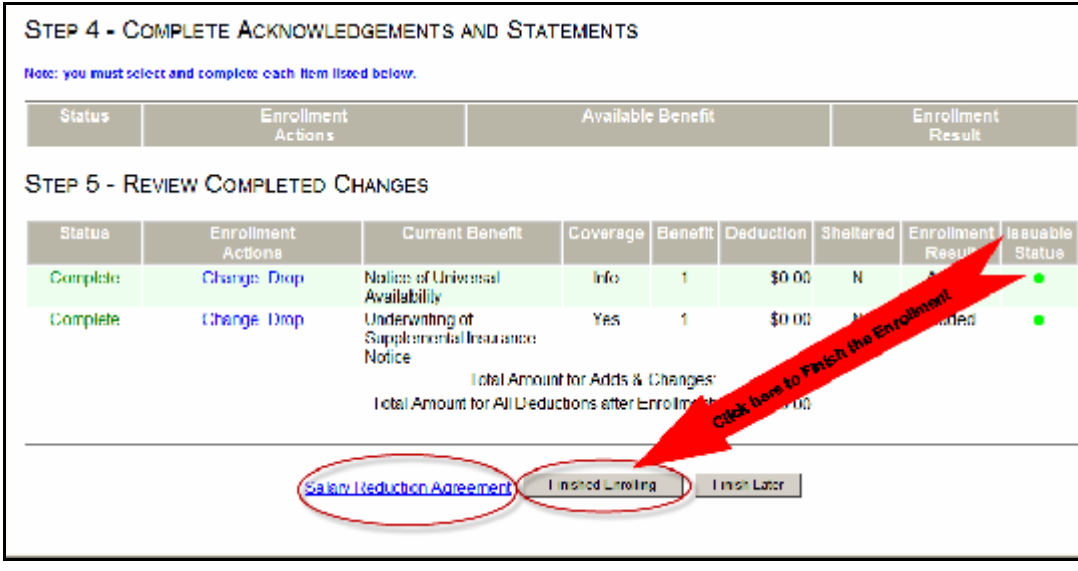

14. Click on 'Finished Enrolling' button

Figure 9.19 – Example of completed 'Cafeteria Plan Qualified Event Enrollment' form.

This will take you to a screen that indicates you have successfully completed your cafeteria plan qualified event enrollment for current benefits. If there is a valid e-mail address entered in their 'Personal Information' the employee will receive a link to their updated Salary Reduction Agreement in their InBox.

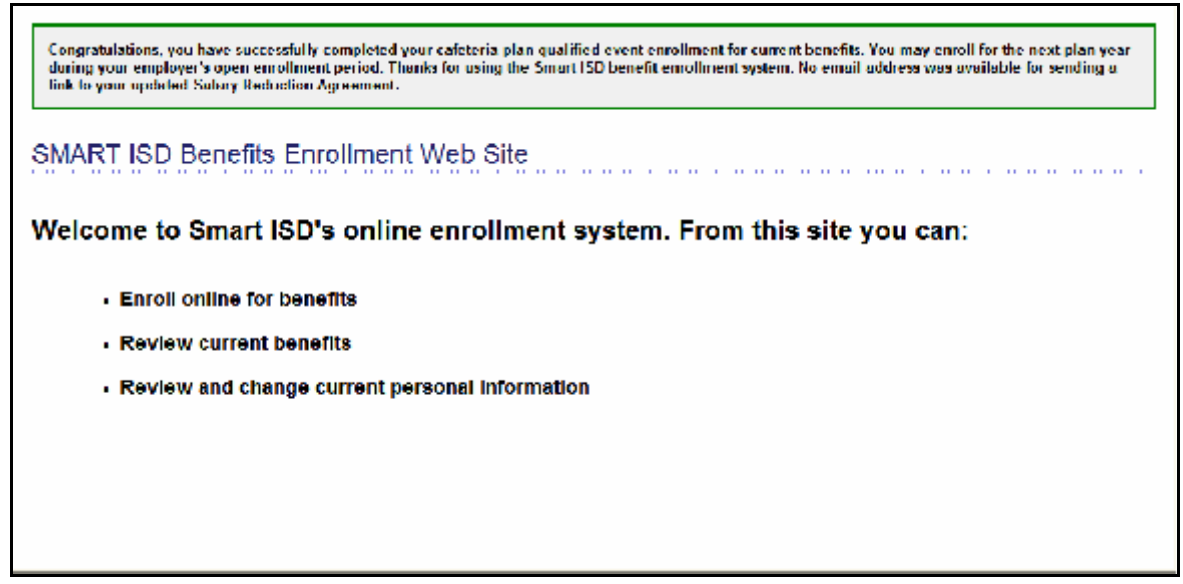

Figure 9.20 – Example of completing an Acknowledgements and Statements form.

You have successfully completed a 'Cafeteria Plan Qualified Event for the employee!

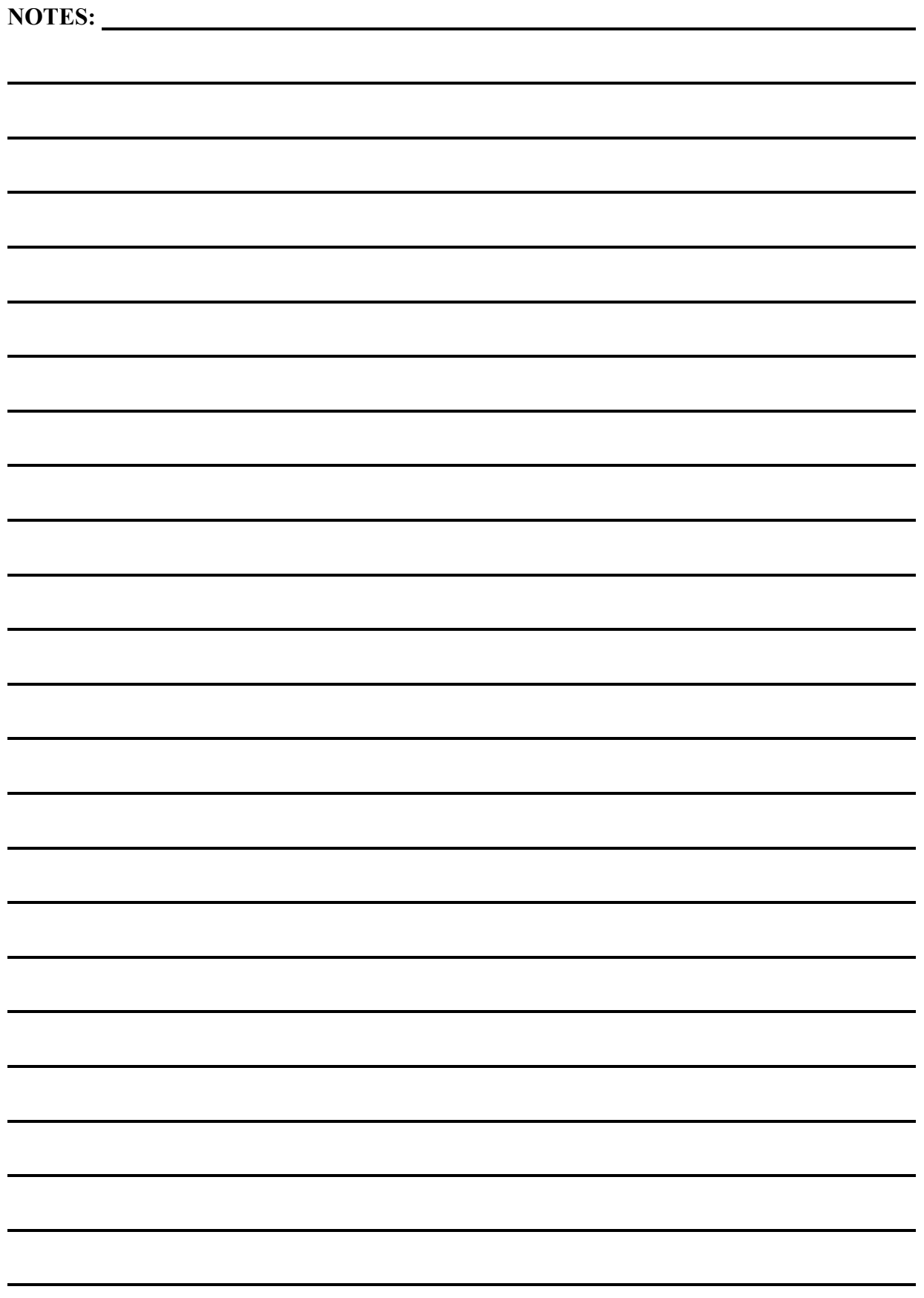